#### **01QYAPD - SOCIAL NETWORKING: TECHNOLOGIES AND APPLICATIONS**

JAVASCRPIT: Animations

Fabio Ballati [\(fabio.ballati@polito.it\)](mailto:fabio.ballati@polito.it)

# LAB 8 – JAVASCRIPT: Animations

#### ESERCIZIO 1

Creare una pagina html contenete un'immagine.

Cliccando sopra l'immagine questa dovrà scorrere orizzontalmente da sinistra a destra nello schermo, fermandosi prima di uscire dallo schermo.

Di seguito la schermata con la posizione iniziale dell'immagine all'interno della pagina:

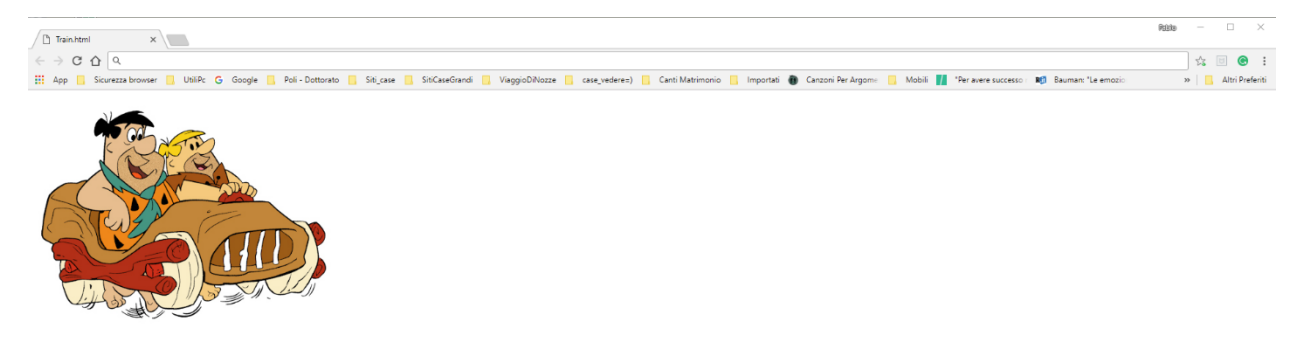

L'automobile si sposterà lungo la linea indicata nell'immagine seguente:

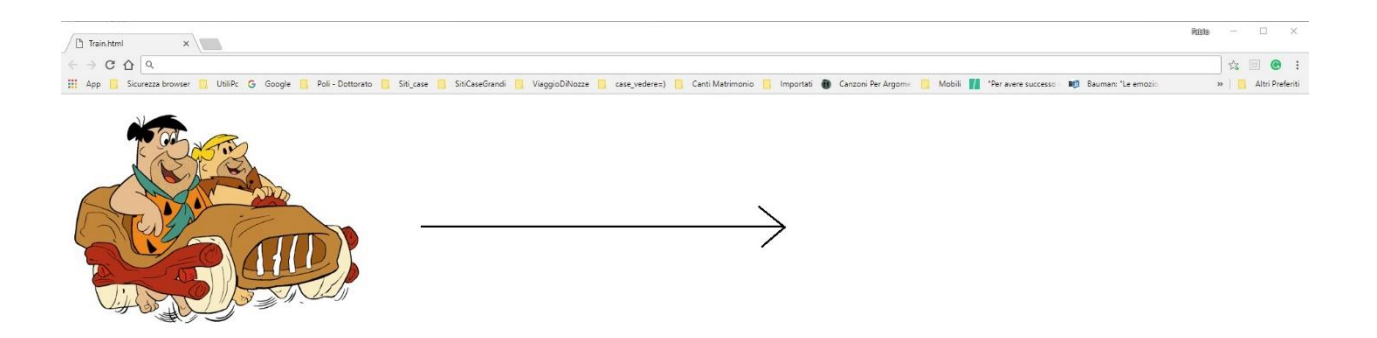

L'immagine dovrà concludere il suo movimento orizzontale prima di uscrire dalla pagina:

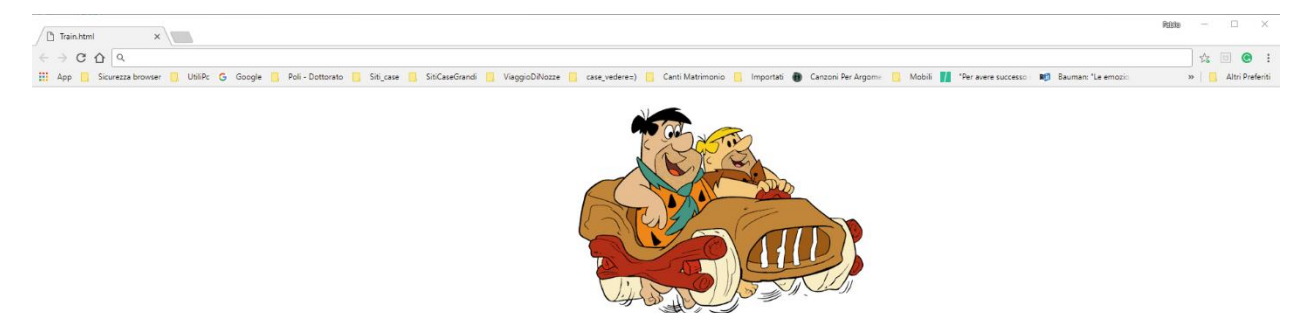

## ESERCIZIO 2

Modificare l'esercizio precedente in modo da sostituire l'immagine con un rettangolo disegnato all'interno di un canvas. Il rettangolo dovrà avere le seguenti animazioni:

- Cliccando sopra il rettangolo mentre è fermo questo dovrà scorrere orizzontalmente verso la parte destra dello schermo, fermandosi prima di uscire dallo schermo.
- Cliccando sopra il rettangolo mentre è in movimento, questo dovrà fermarsi nel punto in cui si trova (N.B. Una volta che il rettangolo è stato fermato in un punto dello schermo, un nuovo click fà si che esso ricominci a muoversi dal punto in cui si trova verso la destra dello schermo).

### ESERCIZIO 3

Creare una pagina html contenete un'area di testo, contenente del testo, ed un pulsante. Premendo il pulsante il testo deve scomparire dalla casella di testo e apparire con un animazione. (Ex: compaiono 3 lettere, ne scompare 1, compaiono altre 3 lettere..., far comparire una lettere ogni secondo ecc)

### ESERCIZIO 4

Creare una pagina html contenete l'immagine di un gatto in alto a sinistra ed un'immagine di un topo in mezzo allo schermo. Premendo le 4 frecce della tastiera, l'immagine del gatto si muove di 5 px ogni volta che una freccia è premuta. Quando il gatto raggiunge il topo, compare una finestra pop-up con scritto "Miam!".

Di seguito è riportata la pagina, con le immagini nella loro posizione di partenza:

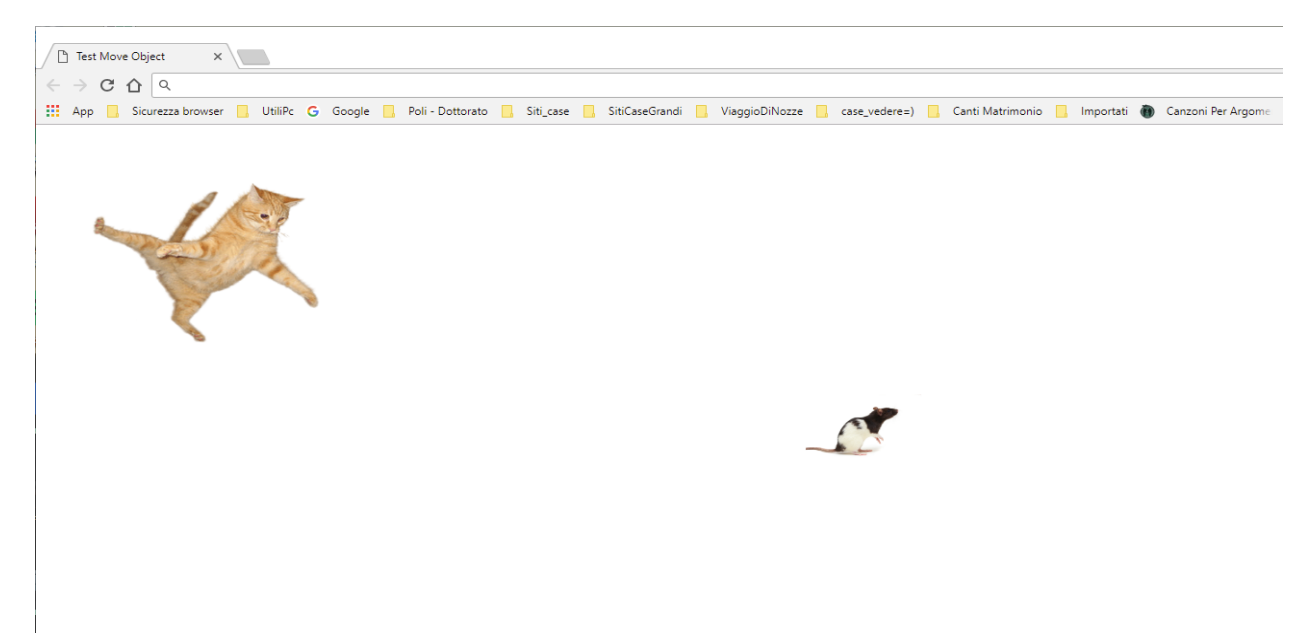

Grazie alle frecce è possibile muovere l'immagine all'interno dello schermo, come si vede nella figura sotto riportata nella quale il gatto è spostato a destra ed in basso rispetto all'immagine precedente:

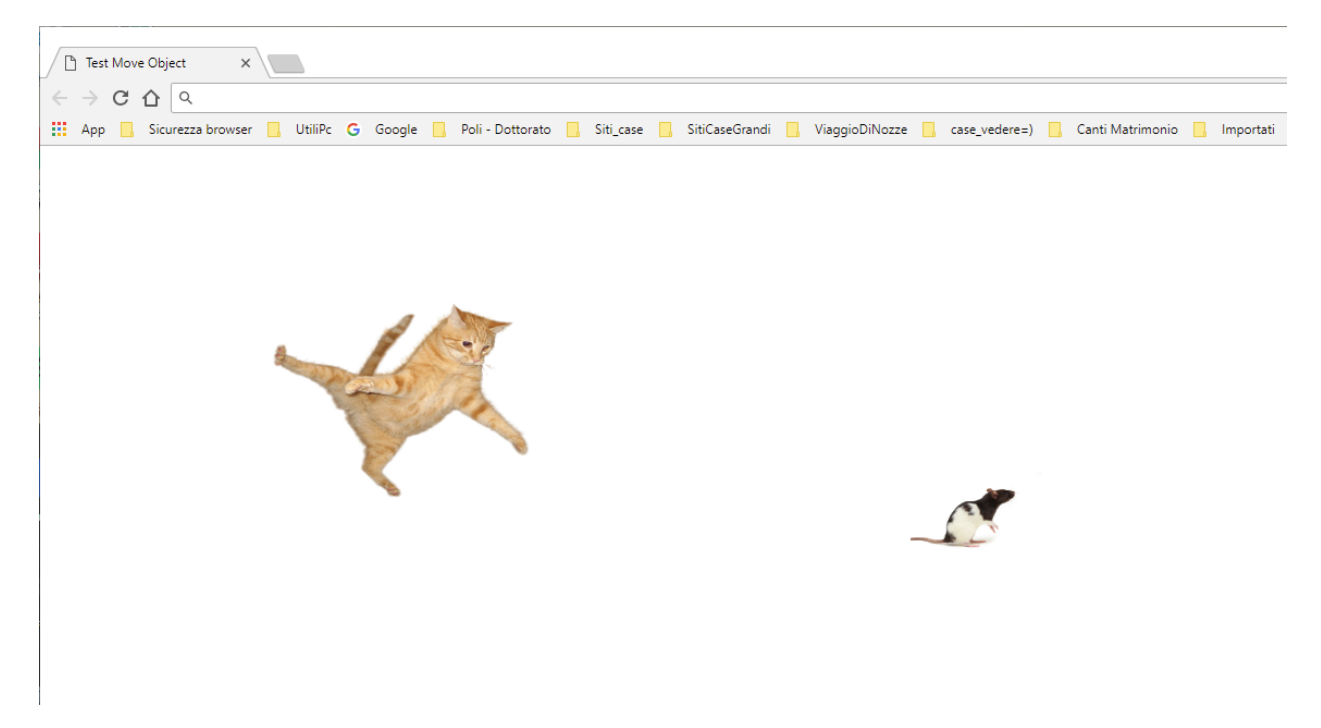

L'ultima immagine rappresenta la situazione finale, il gatto raggiugne il topo e compare la finestra pop-up:

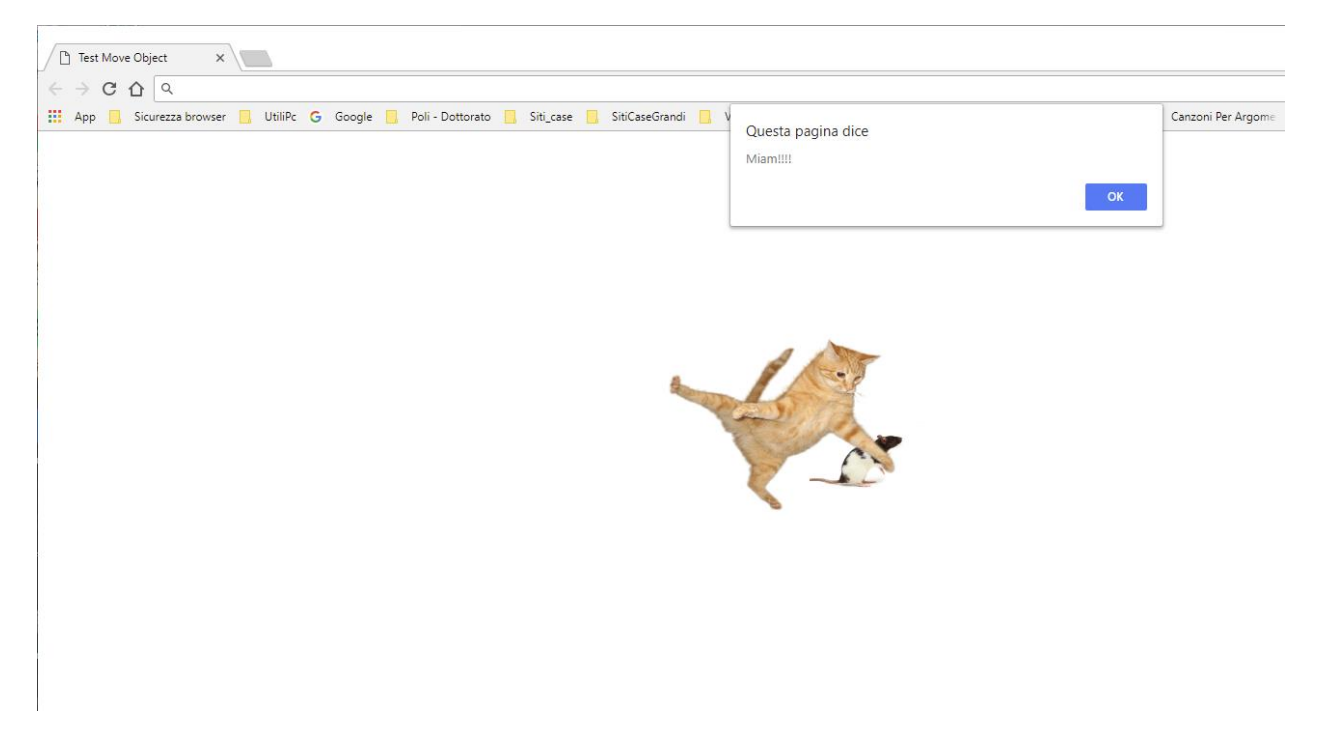